# <span id="page-0-0"></span>**Getting Started**

This Quick User Guide helps you get started with the IRIScan™ Book 3 scanner.

This scanner is supplied with the software application Readiris<sup>™</sup> Pro.

Please read this guide before operating this scanner and its software. All information is subject to change without prior notice.

## **Table of Contents**  $\sim$   $\sim$

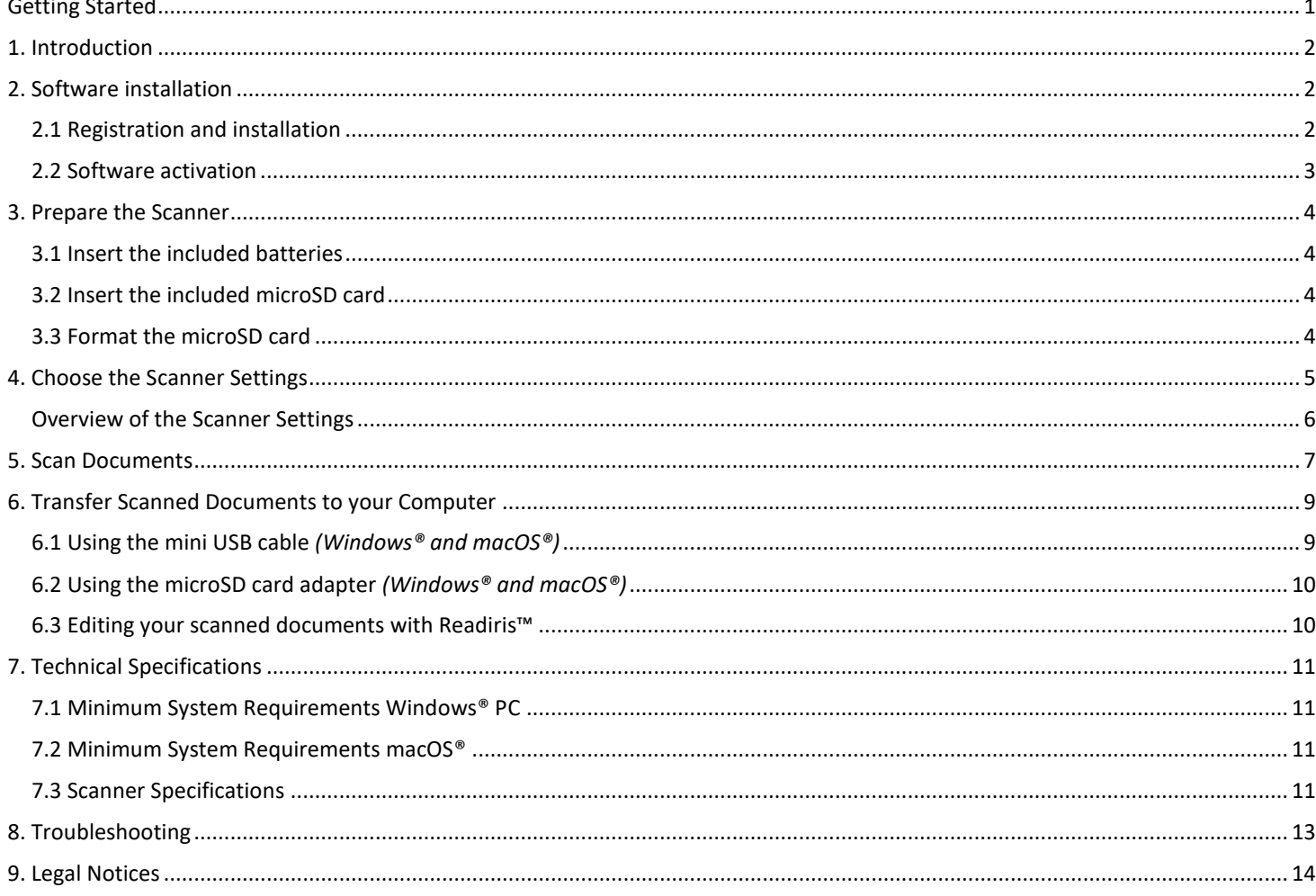

## <span id="page-1-0"></span>**1. Introduction**

The **IRIScan™ Book 3** is designed to be used on its own, disconnected from any computer. The documents you scan are stored on the scanner's microSD card. Then, you can transfer them to your computer and turn them into editable documents thanks to the IRIS' flagship OCR software Readiris™ Pro.

Note that the **IRIScan™ Book 3** is not a Twain-based scanner that can be used from within any application to scan documents. Instead, think of it as an external storage device that is able to scan independently.

## <span id="page-1-1"></span>**2. Software installation**

## <span id="page-1-2"></span>2.1 Registration and installation

**TIP**: Check the **System Requirements** to make sure your system is compatible.

- 1. Go to [http://www.irislink.com/start](http://www.irislink.com/start/isb3)
- 2. Then click **Start now**.
- 3. Complete the form and click **Register now**.
- 4. Select the required Operating System.
- 5. Click **Download** to download the software.
- 6. Go to the location where you downloaded the software, and run the installation file.
- 7. The following setup screen is displayed:

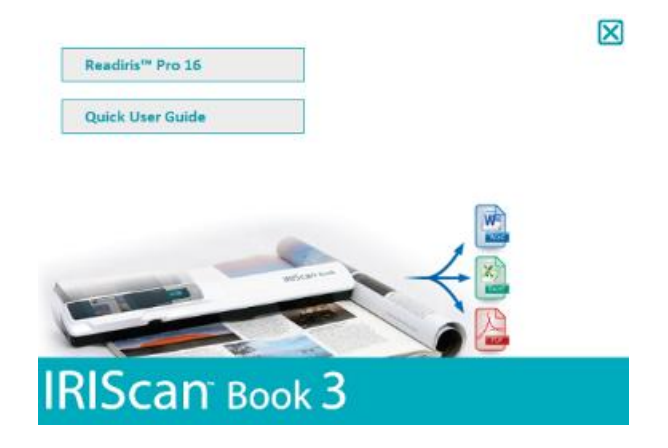

- 8. Click **Readiris™ Pro** to install it. Follow the on-screen instructions.
- 9. [Connect your scanner](#page-8-0) when needed.

#### <span id="page-2-0"></span>2.2 Software activation

Once the bundled **Readiris™ Pro** executable (.exe file) is downloaded successfully, you can launch it.

Readiris™ Pro requires an activation that can be done automatically by following the instructions on screen:

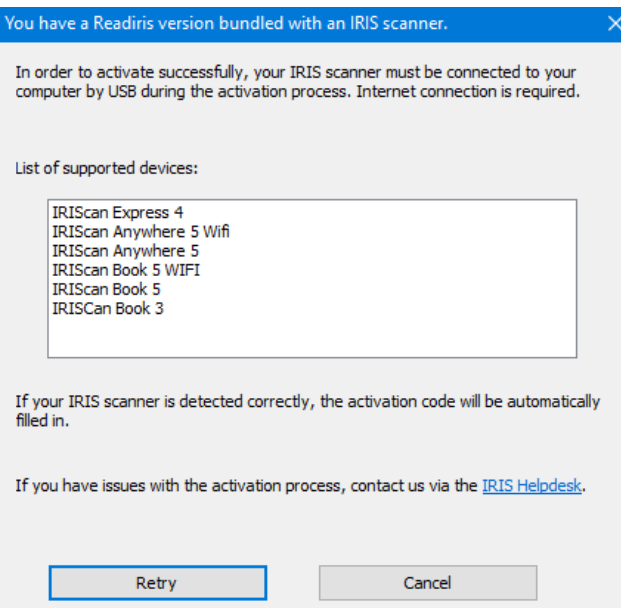

*Activation process of a Readiris bundled with an IRIS scanner*

In case of troubles with the activation process, you can contact the [IRIS Helpdesk.](http://www.irislink.com/support)

For more information on how to process your documents with **Readiris™ Pro**, see the corresponding User Guide on [www.irislink.com](http://www.irislink.com/support/readiris16)

# <span id="page-3-0"></span>**3. Prepare the Scanner**

## <span id="page-3-1"></span>3.1 Insert the included batteries

1. Open the battery compartment as shown in the image.

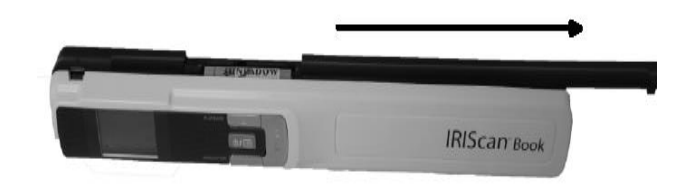

**TIP:** watch our short video.

2. Insert the 3 alkaline batteries, minding the correct polarity. The correct polarity is shown inside the scanner.

## <span id="page-3-2"></span>3.2 Insert the included microSD card

1. Insert the microSD card gently into the card slot until the card is latched.

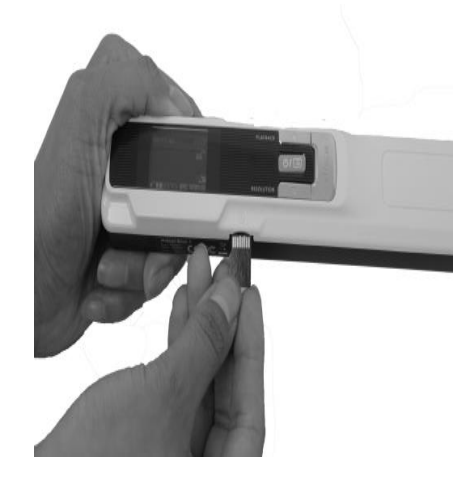

#### <span id="page-3-3"></span>3.3 Format the microSD card

Some new microSD cards can only be used after formatting them. See section [Choose the Scanner Settings](#page-4-0) to learn how to format the card.

# <span id="page-4-0"></span>**4. Choose the Scanner Settings**

**WARNING**: before you try to access the scanner settings, make sure the provided microSD card is inserted in the card slot.

1. Press the  $\boxed{\oplus I}$  button for 2 seconds to power on the scanner. The display lights up.

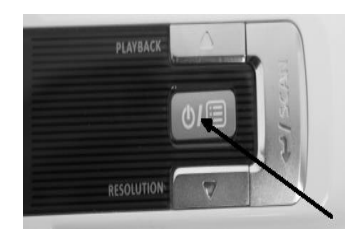

- 2. Press  $\boxed{\oplus I}$  once to access the scanner settings.
- 3. Use the up/down arrows to move to the required settings.
- 4. Then press **Scan** to open it.

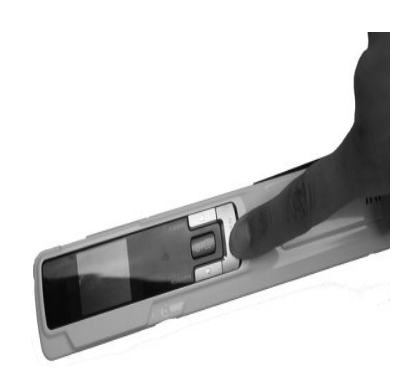

- 5. Use the up/down arrows to move to the required setting.
- 6. Then press **Scan** again to confirm.

The settings you select appear on the display.

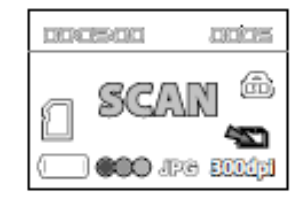

## Quick User Guide – IRIScan™ Book 3

# <span id="page-5-0"></span>Overview of the Scanner Settings

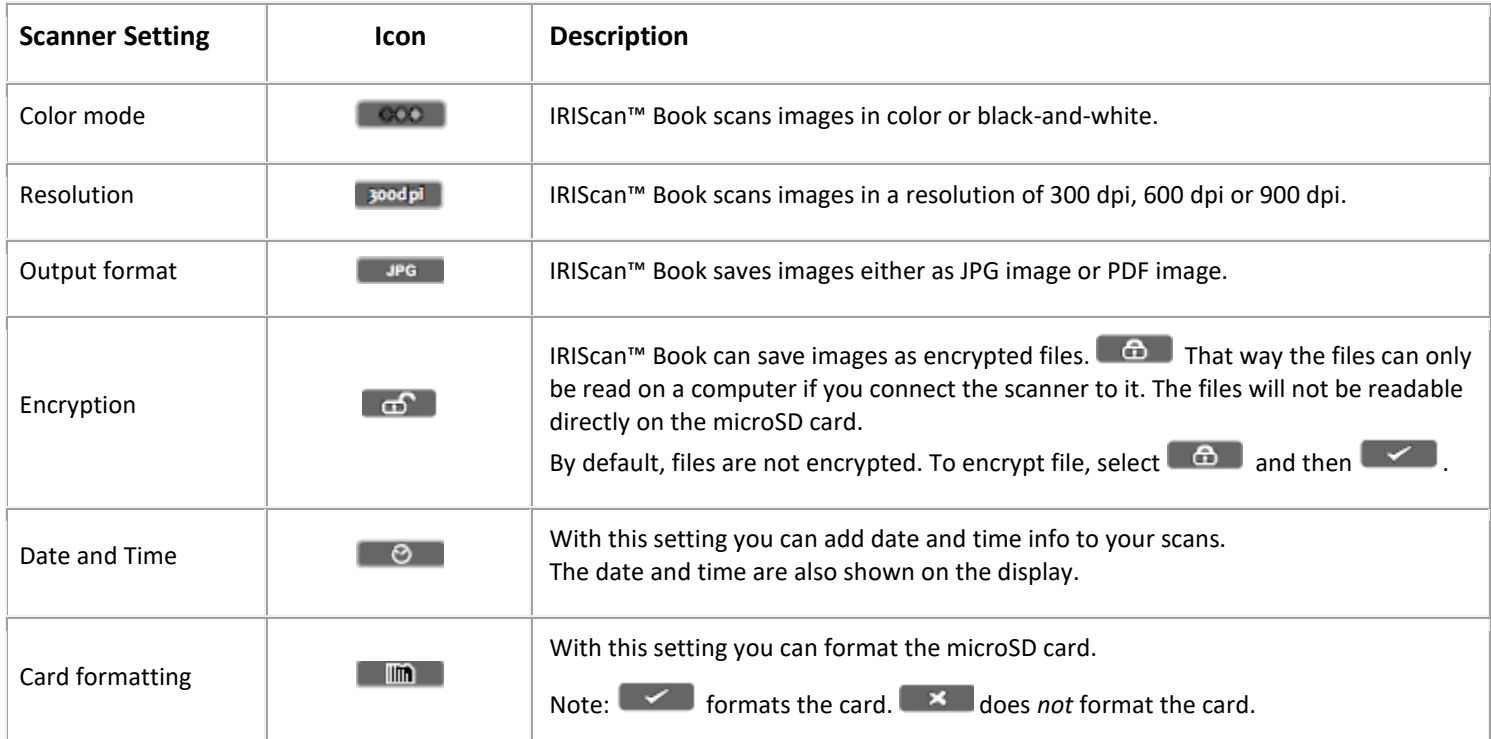

## <span id="page-6-0"></span>**5. Scan Documents**

#### **WARNING:**

The IRIScan™ Book 3 is designed to scan one page at a time. It does not generate multi-page PDF files. Follow steps 2 to 5 below for each page that you scan.

- 1. Press the  $\circled{b}$  button for 2 seconds to power on the scanner.
- 2. Place your scanner at the top of the page you want to scan.
- 3. Press the **Scan** button once. The word **Scan** appears in the display.

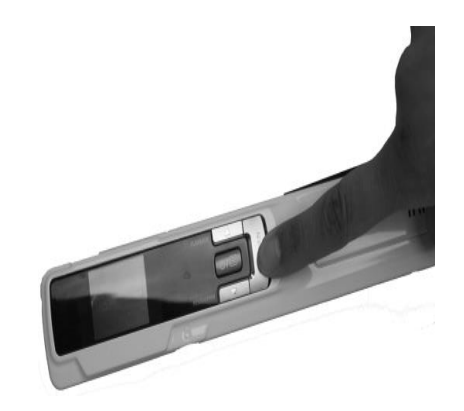

4. Slide the scanner **slowly** and **steadily** over the page.

**TIP**: hold the document steady with one hand while scanning.

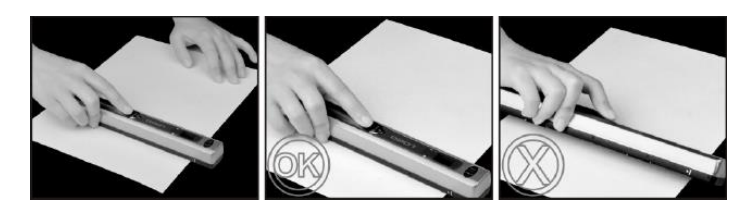

5. When you have reached the bottom of the page press the **Scan** button again to stop scanning.

**NOTE**: in case an error occurs during scanning - when scanning too fast or not levelly for instance - ERROR appears on the display. See the sectio[n Troubleshooting](#page-12-0) for help.

6. The scan appears briefly on the display. To check it again, press the up button next to **Playback**.

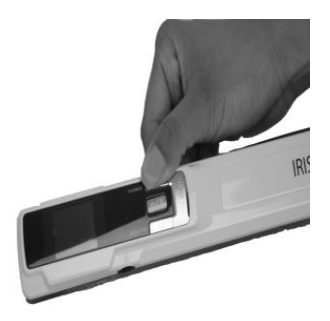

**TIPS:**

1. In case you need to create **multi-page PDF's**:

- Scan your pages one by one.

- Transfer the image or single-page PDF files you scanned to your computer.

- Use Readiris™ to generate multi-page PDF files.

2. When you are scanning a small, thick book it may occur that the margin is too narrow and you are not able to scan the entire text.

You can solve this problem by scanning the pages horizontally and rotating your images with Readiris™.

Another solution is to place the scanner at the bottom of the page, turn it upside down and scan upwards. You will notice that the scanner's right margin is smaller than the left.

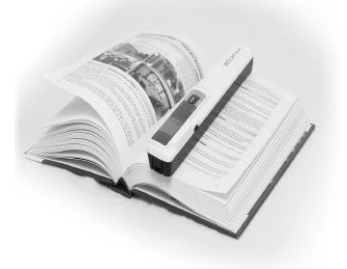

## <span id="page-8-0"></span>**6. Transfer Scanned Documents to your Computer**

There are two ways to transfer scanned documents to your computer: by using the **mini USB cable** and by using the **microSD card adapter**.

<span id="page-8-1"></span>6.1 Using the mini USB cable *(Windows® and macOS®)*

- 1. Power on the IRIScan™ Book.
- 2. Plug in the provided mini USB cable in both the IRIScan™ Book and your computer.

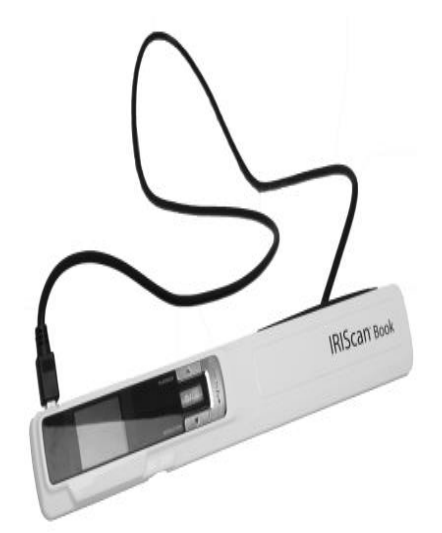

3. The card memory containing your documents is displayed on your computer.

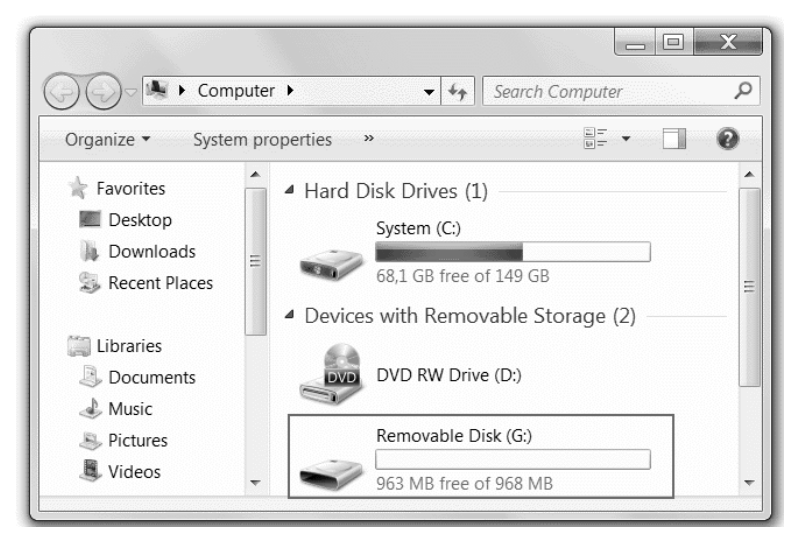

*Example image for Windows®*

4. Open the card memory and move your documents to your computer. The documents are located in the folder **DCIM\100Media** of the removable disk.

## <span id="page-9-0"></span>6.2 Using the microSD card adapter *(Windows® and macOS®)*

1. Press the microSD card to unlatch it. Then remove it from the card slot.

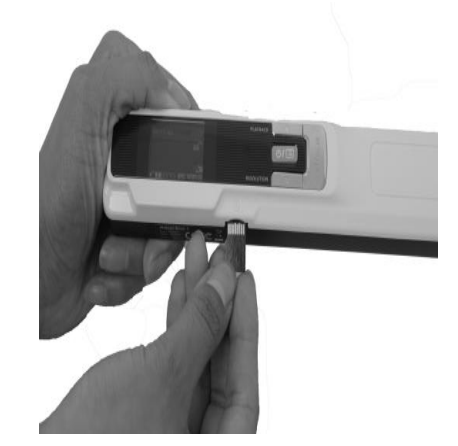

2. Insert it in the provided microSD card adapter.

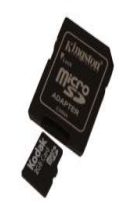

- 3. Insert the adapter into the SD card slot on your computer.
- 4. The card memory containing your documents is displayed on your computer.
- 5. Open the card memory and move your documents to your computer/tablet. The documents are located in the folder **DCIM\100Media** of the removable disk.

#### <span id="page-9-1"></span>6.3 Editing your scanned documents with Readiris<sup>™</sup>

Once you have transferred your documents to your Windows® PC or Mac®, they can be processed with **Readiris™ Pro**. For information on how to process your documents with Readiris™, see the corresponding User Guide on [www.irislink.com](http://www.irislink.com/support/readiris16)

# <span id="page-10-0"></span>**7. Technical Specifications**

## <span id="page-10-1"></span>7.1 Minimum System Requirements Windows® PC

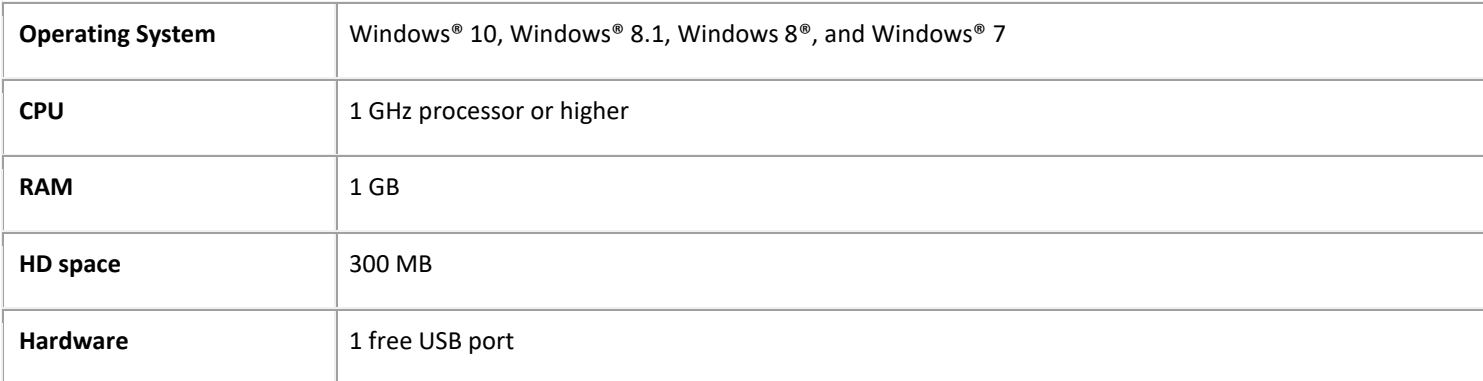

## <span id="page-10-2"></span>7.2 Minimum System Requirements macOS®

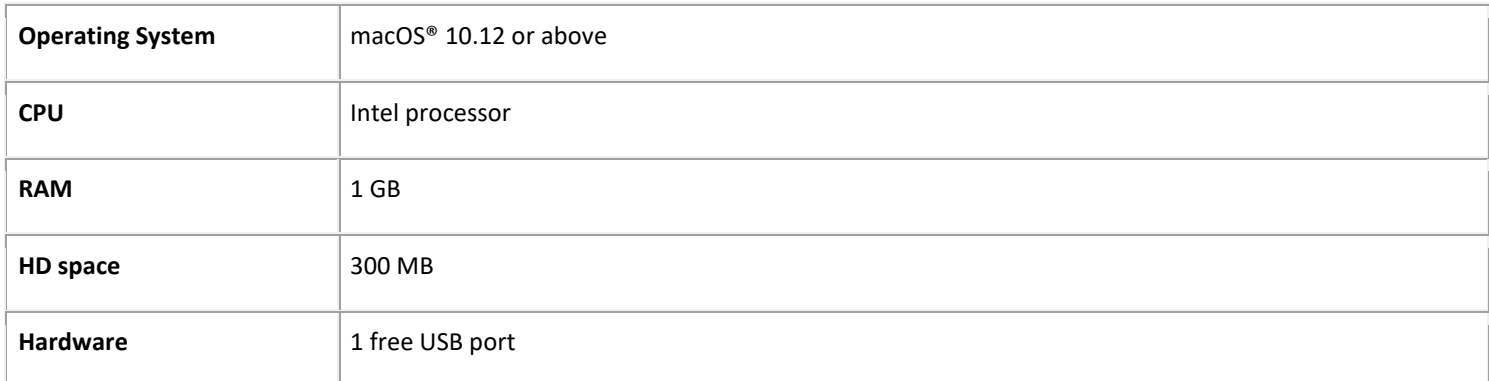

**NOTE:** The system requirements and compatibility can change over time, depending on the operating system and updates from Microsoft/Apple.

To get the most up to date requirements, you can check the [Support Page](http://www.irislink.com/support/iriscanbook) on our website.

### <span id="page-10-3"></span>7.3 Scanner Specifications

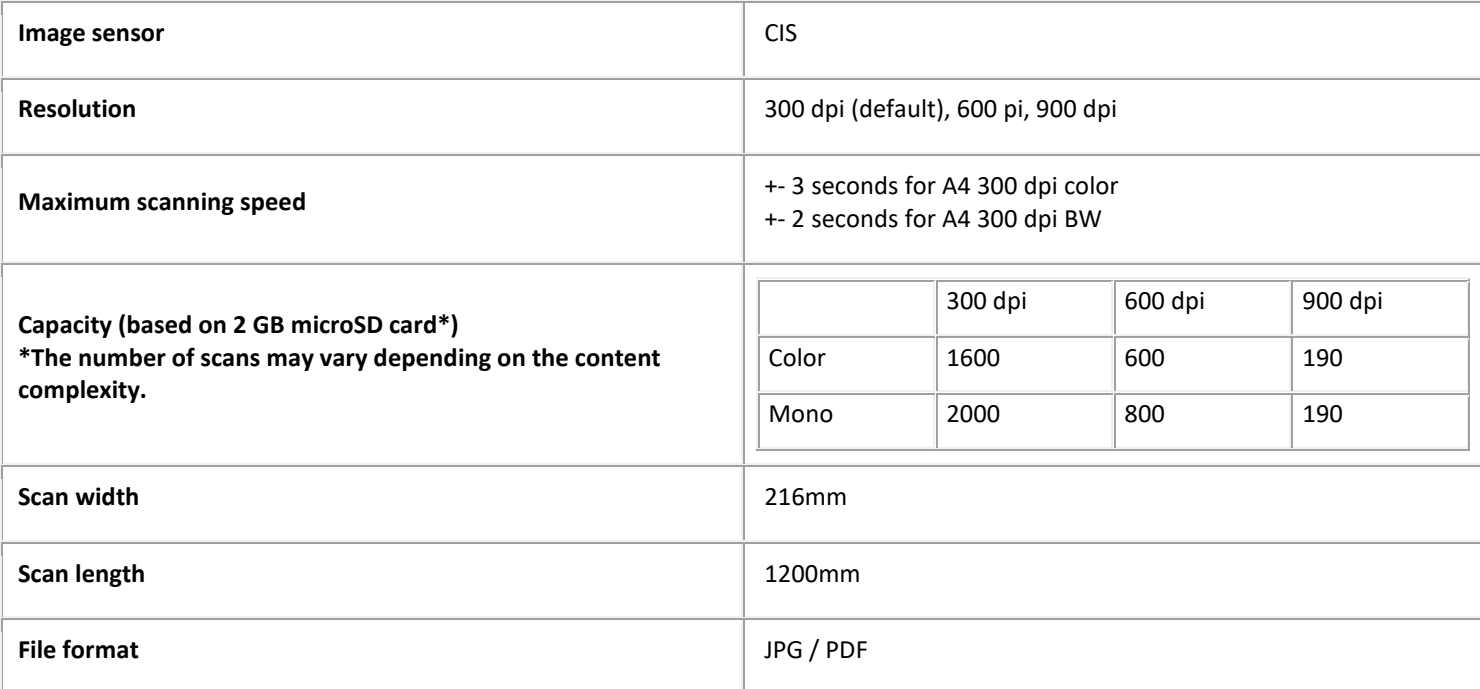

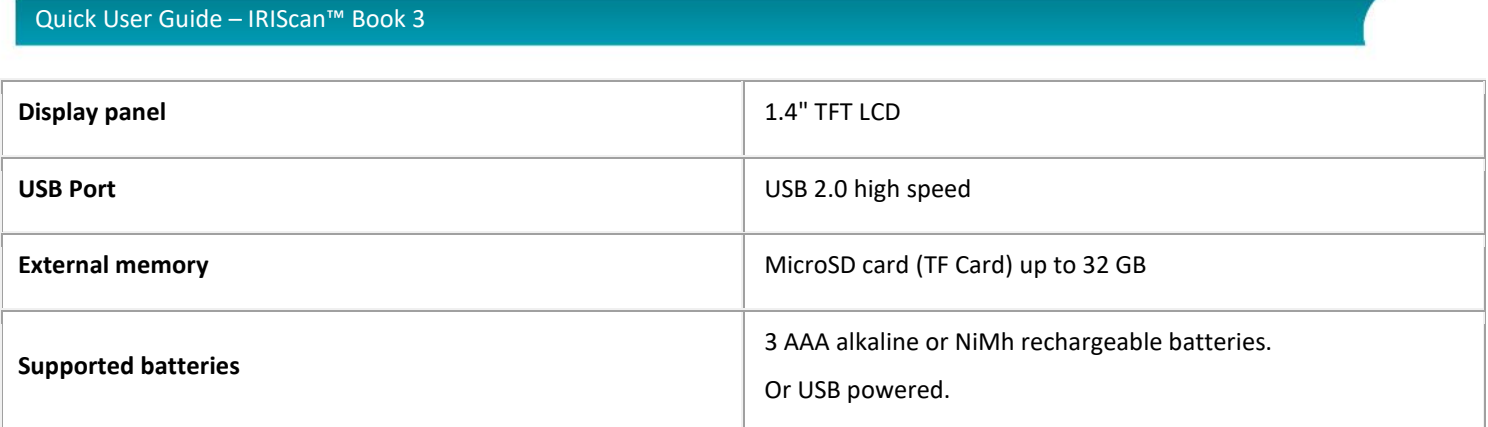

# <span id="page-12-0"></span>**8. Troubleshooting**

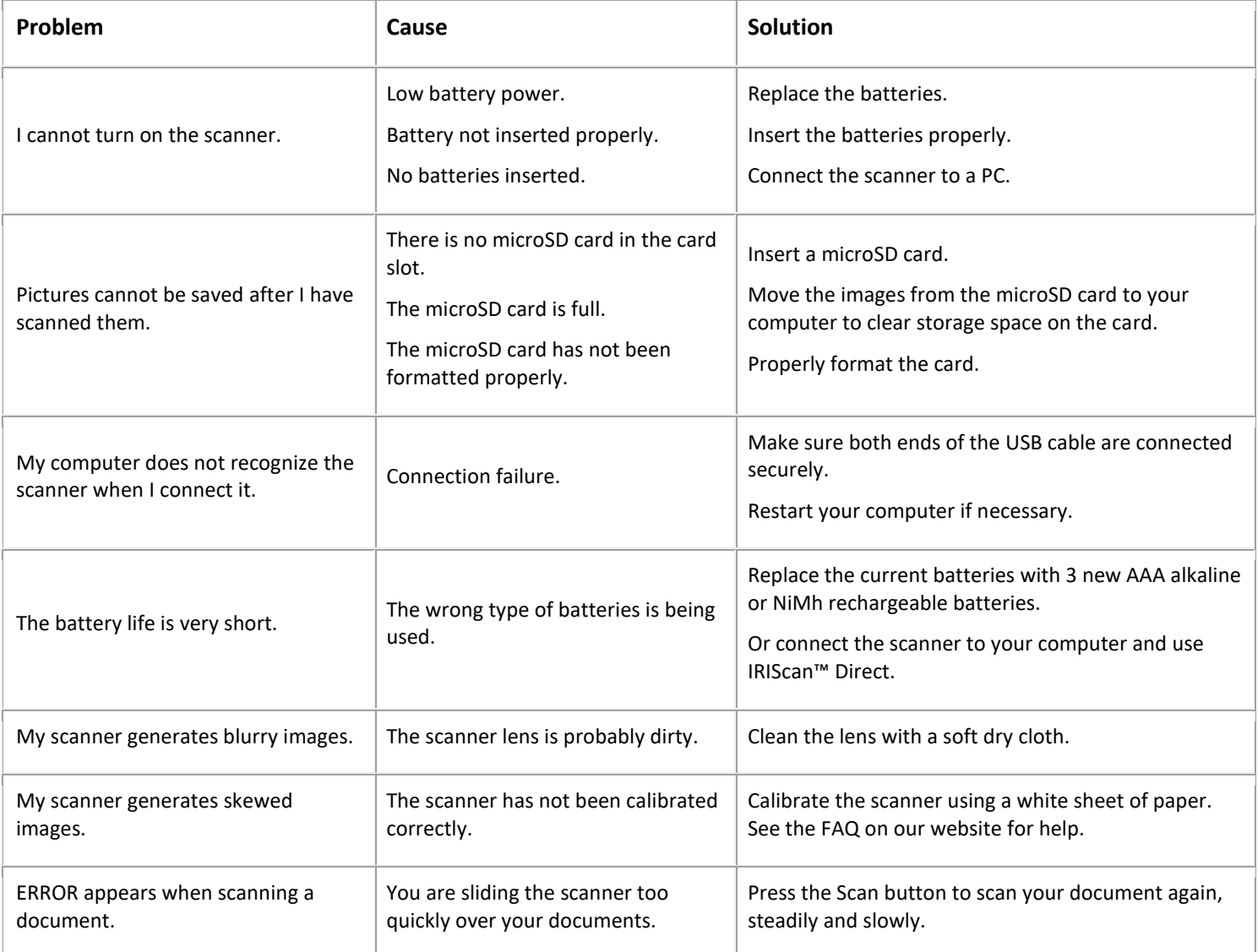

Should you encounter issues when using IRIScan™ Book 3, consult the **Frequently Asked Questions** on our website or visit our [Technical Support.](http://www.irislink.com/support/iriscanbook)

Our **Support Policies** are available on our Website.

# <span id="page-13-0"></span>**9. Legal Notices**

## *IRIScan™ Book 3 User's Guide*

The information contained in this document is the property of I.R.I.S. The product described in this document is furnished under a license agreement which states the terms of use of this product. The software may be used or copied only in accordance with the terms of that agreement. No part of this publication may be reproduced, transmitted, stored in a retrieval system, or translated into another language without the prior written consent of I.R.I.S.

Material scanned by this product may be protected by governmental laws and other regulations, such as copyright laws, the customer is solely responsible for complying with all such laws and regulations.

## *Copyright*

© 2019 I.R.I.S. S.A — All Rights Reserved.

I.R.I.S. owns the copyrights to the IRIScan™ Book 3 software and to this publication.

## *Documentation version 19-1.1*

Specifications of this software and contents of this user manual are subject to change without notice. Any modification, error correction, or feature updates made in the actual software may have not been timely updated in this user manual. You may refer to the software itself for more accurate details. Any misprints, translation error, or inconsistent with existing software, will be updated timely.

This documentation uses fictitious names as examples; references to actual persons, companies or organizations are strictly coincidental.

## *Trademarks*

The IRIScan™ Book is a trademark of Image Recognition Integrated Systems S.A.

OCR technology by I.R.I.S.

AutoFormat and Linguistic technology by I.R.I.S.

Microsoft® is a U.S. registered trademark of Microsoft Corporation.

Windows®, Windows 7, Windows 8 and Windows 10 are either registered trademarks or trademarks of Microsoft Corporation in the United States and/or other countries.

Microsoft® and Windows® are registered trademarks of Microsoft Corporation.

All other products mentioned in this documentation are trademarks or registered trademarks of their respective owners.

## *Warranty*

I.R.I.S. makes no warranty of any kind with regard to this material, including, but not limited to, the implied warranties of fitness for a particular purpose.

I.R.I.S. shall not be liable for errors contained herein or for incidental or consequential damages in connection with the furnishing, performance, or use of this material.

## *Safety Instructions*

Follow these safety instructions when setting up and using the scanner:

- Read all these instructions, and follow all warnings and instructions given in this document.
- Place the scanner close enough to the computer for the interface cable to reach it easily.
- Never handle the scanner with damp or wet hands, in nomadic mode, or when used as a fixed unit.
- When connecting this product to a computer or other device with a cable, ensure the correct orientation of the connectors. Each connector has only one correct orientation. Inserting a connector in the wrong orientation may damage both devices connected by the cable.
- Other than placing a mini SD card or new batteries in the openings provided for the purpose and indicated on the scanner, do not insert objects into any opening as they may touch dangerous voltage points or short out parts and lead to a risk of electrocution.
- Place the product on a flat, stable surface large enough to safely hold the product and the document to be scanned.
- Never disassemble the scanner.
- If the product overheats or produces smoke or an unusual odour, discolours or becomes deformed in an abnormal way, immediately turn off the scanner, remove the batteries where applicable, and disconnect the cables. Stop using the scanner and contact your dealer or IRIS customer support to receive instructions on the procedure to follow.
- Take care not to drop the scanner or expose it to physical impacts.

14

- Do not place or store the scanner outdoors, in a car, near heat sources, in locations that are dusty, damp or exposed to impact, vibration, condensation, high temperatures, sunlight, strong light, or rapid changes in temperature or humidity.
- Never attempt to disassemble, modify, or repair the scanner or any of its components yourself.
- Special precaution concerning the model equipped with Wifi transmission only (only (IRIScan™ Book Executive, IRIScan™ Anywhere Wifi, IRIScan™ Pro Wifi):
- Radio waves from this product may adversely affect the operation of other devices, such as medical equipment, measuring instruments in aeroplanes, or automatically controlled devices, such as pacemakers, automatic doors, or fire alarms, and any other device that is sensitive to radio waves.
- When using this product near such devices or inside a medical facility, follow the directions marked on the devices concerned and the instructions for authorized staff members at the facility, and follow all posted warnings and directions on the device to avoid causing an accident.

#### *RoHS and WEEE Compliance*

This product is compliant with RoHS Regulations of the European Parliament and Council Directive on the Restrictions of the Use of Certain Hazardous Substances in Electrical and Electronic Equipment (2011/65/EU), and with the Waste Electrical and Electronic Equipment (WEEE) Directive (2012/19/EU).

#### *FCC Regulations*

**WARNING**: Changes and modifications to this equipment not specifically approved by IRIS may void the user's authority to operate this equipment.

This equipment has been tested and found to comply with the limits for a Class B digital device, pursuant to Part 15 of the FCC Rules. These limits are designed to provide reasonable protection against harmful interference in a residential installation. This equipment generates, uses, and can radiate radio frequency energy and, if not installed and used in accordance with the instruction manual (available at www.irislink.com/start) that may cause harmful interference to radio communications.

However, there is no guarantee that interference will not occur in a particular installation. If this equipment does cause harmful interference to radio or television reception, which can be determined by turning the equipment off and on, the user is encouraged to try to correct the interference by one or more of the following measures:

- Increase the separation between the equipment and receiver.
- Connect the equipment into an outlet on a circuit different from that to which the receiver isconnected.
- Consult the dealer or an experienced radio/TV technician for help.

This device complies with Part 15 of the FCC Rules. Operation is subject to the following two conditions:

(1) This device may not cause harmful interference, and

(2) this device must accept any interference received, including interference that may cause undesired operation.

Shielded cables must be used with this equipment to maintain compliance with FCC regulations.

# CE FC

#### *IC RSP-100*

Hereby, IRIS s.a declares that their "RIScan™ Mouse Wifi, IRIScan™ Book Executive, IRISPen™ Air" devices are in compliance with the essential requirements and other relevant provisions of IC RSP-100 Canadian directive.

#### *Disposal of Waste Equipment by Users in Private Households in the European Union*

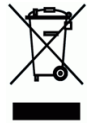

This symbol on the product or on its packaging indicates that the product can not be disposed of with your other household waste. Instead it should be sent to appropriate facilities for recovery and recycling in an effort to protect human health and the environment. Fore more information about where you can drop off your waste equipment for recycling, please contact your local city office, your household waste disposal service or the shop where you purchased the product.

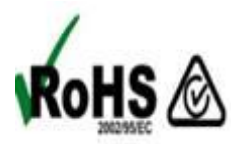